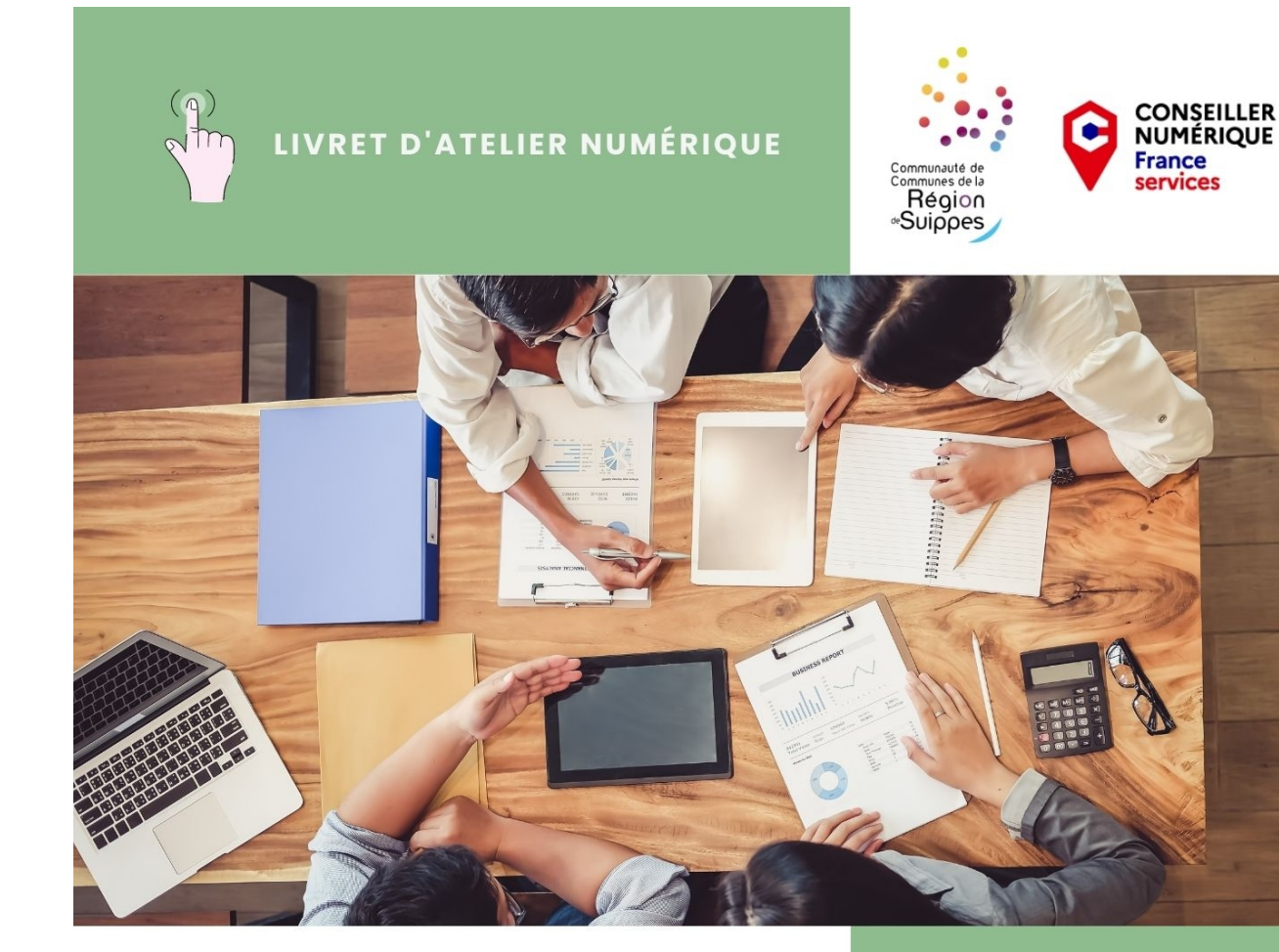

# **Facebook Boutique**

Créer, animer et gérer sa boutique sur Facebook

#### Comment créer une boutique Facebook ?

Les étapes à suivre et comment optimiser l'efficacité de votre boutique.

- 1. Confirmer son éligibilité
- 2. Configurer sa boutique Facebook dans le Gestionnaire de ventes
- 3. Créer son catalogue de produits
- 4. Organiser ses collections
- 5. Personnaliser sa boutique Facebook
- 6. Publier sa boutique
- 7. Animer sa boutique

#### **1. Confirmer son éligibilité**

- Valider les pré-requis

- Avoir une Page Facebook pour votre entreprise.
- Avoir un compte Business Manager de façon à pouvoir associer votre catalogue à votre entreprise.
- Être l'admin business.

- Respecter les règles et le fonctionnement du réseau social: être en accord avec les conditions d'utilisations du réseau social.

- Vendre sur Facebook des produits physiques (impossible de vendre des produits digitaux).

- Avoir des produits disponibles en achat direct depuis votre site web ou se créer un catalogue. A savoir : les entreprises françaises ne peuvent pas accepter de paiements sur Facebook directement. Elles doivent donc disposer d'un site ecommerce pour accepter les paiements des clients. Ou le paiement est réalisé, via « un paiement par la messagerie ». Les acheteurs pourront vous envoyer un message Facebook Messenger ou WhatsApp pour procéder au paiement, mais vous devrez ensuite les diriger vers une solution de paiement.

- Répertorier tous vos articles dans un seul catalogue plutôt que d'en créer plusieurs. La création d'ensemble ou de collection est possible.

#### **2. Configurer sa boutique Facebook dans le Gestionnaire de ventes**

Rendez-vous dans le Gestionnaire de ventes Facebook sur Meta Business dans la partie « Créez votre boutique ».

On peut suivre le processus de configuration pas à pas ou paramétrer les gestionnaires des ventes à sa convenance. On peut revenir dessus dans le gestionnaires des ventes > paramètres.

#### - Configurer un moyen de paiement

- sélectionner « Paiement sur un autre site web » pour que les clients de la boutique Facebook soient redirigés vers le site e-commerce pour finaliser la transaction.

- ou sélectionner l'option « Paiement par la messagerie ». Dans ce cas, les acheteurs pourront envoyer un message Facebook Messenger ou WhatsApp pour procéder au paiement, mais le vendeur devra ensuite diriger les acheteurs vers une solution de paiement.

#### - Choisir les canaux de vente

Définir la page professionnelle Facebook pour laquelle associer la boutique. Si on gère l'administration d'une page, elle s'affiche par défaut. Si non, on crée une page Facebook professionnelle (ou autrement un compte pro Facebook).

- Ajouter des destinations de livraison. Il s'agit de paramétrer les pays dans lesquels les produits seront livrés.

#### Depuis les paramètres, on peut également

- Attribuer des autorisations pour que d'autres utilisateurs puissent travailler sur le catalogue.

- Importer des informations de langue et de pays pour que les clients puissent automatiquement voir pour leur pays ou leur langue, les informations des articles et des prix.

#### **3. Créer son catalogue de produits pour créer une boutique Facebook**

Le catalogue de produits contient les informations détaillées sur chaque article de la boutique : titre de l'article, photos, description, variantes (taille ou format par exemple) et prix. Comme pour les fiches produit classiques, ces informations doivent être optimisées avec des mots clés en adéquation avec les recherches des internautes. Ainsi on augmente les chances de découverte des produits sur Facebook.

Pour créer le catalogue, on importe les informations de manière manuelle ou en synchronisant le site e-commerce.

Dans le Gestionnaire des ventes, sélectionnez « Créer un catalogue ».

> «Importer les informations sur les produits» :

- créer le catalogue de manière manuelle, saisit un par un des produits du catalogue
- importer les informations sur les articles avec un flux de données (comme Google Sheets).

> «Connecter une plateforme partenaire», si le site e-commerce est sur une plateforme partenaire de Facebook, la synchronisation des informations se fait de manière automatique. Si le produit est modifié sur la plateforme e-commerce, les mises à jour s'appliquent automatiquement sur la boutique Facebook (Attention, il y a peut-être des frais supplémentaires en fonction des plateformes e-commerce).

#### **4. Organiser ses collections ou des ensembles**

Les collections sont des groupes de produits permettant aux visiteurs de naviguer plus facilement dans la boutique.

Sur une boutique Facebook, le visiteur peut choisir l'option « Parcourir » et visualiser « Tous les produits » et les « Collections ».

En fonction de la profondeur du catalogue, les collections sont essentielles pour aider le visiteur à s'y retrouver. Un critère de sélection est à définir pour créer les collections : par catégorie de produits, par thème, sélection spéciale, etc. Cela permet d'harmoniser la boutique.

- Sélectionner l'option « Créer une collection » dans le Gestionnaire de ventes. Donner un nom à la collection et sélectionner les produits du catalogue à inclure. Le nom de la collection peut inclure jusqu'à 30 caractères et il est possible d'utiliser des emojis pour rendre le titre plus visuel. Pour chaque collection, on peut choisir une image et redéfinir un sous-titre.

### **5. Personnaliser une boutique Facebook**

Facebook offre plusieurs options de personnalisation de l'apparence et du style de la boutique.

Dans « Boutiques du Gestionnaire de ventes », sélectionner« Composition », pour :

- Mettre un produit ou une collection à la une par simple glisser-déposer
- Ajouter une bannière de promotion pour valoriser une offre spéciale
- Choisir les couleurs des boutons et des lien
- Choisir la forme et le contour des boutons
- Choisir la taille et l'alignement du texte.

Ces options de personnalisation, c'est la possibilité de refléter la marque et l'image de l'entreprise.

Les boutiques Facebook sont « mobile native » et donc optimisées pour une navigation sur mobile : tester l'apparence de votre boutique Facebook sur mobile.

### **6. Publier sa boutique**

Une fois la configuration de la boutique Facebook réalisée, le catalogue de produits ajouté, les collections organisées et le style personnalisé, on peut alors soumettre la boutique à Facebook pour examen et validation.

Attendre la validation et la mise en ligne de la boutique. Avant de rendre accessible une boutique Facebook, le réseau social s'assure que les articles respectent ses règles et conditions d'éligibilité.

### **7. Animer sa boutique**

Quelques bonnes pratique pour animer sa boutique Facebook :

- Mettre à jour les produits et les collections en fonction des événements et des saisons, par exemple avec des sélections « été » ou « rentrée des classes ».

- Renouveler régulièrement les contenus de la boutique Facebook.

- Mettre en place des promotions et des offres spéciales sur la boutique Facebook. Les articles remisés sont disponibles via un onglet « Promo » dans chaque boutique Facebook.

Beaucoup d'utilisateurs de Facebook font des achats d'impulsion sur le réseau social, on peut alors proposer à la une de la boutique des articles accessibles, susceptibles de déclencher un coup de cœur.

- Travailler sur d'autres actions, voici quelques idées :
	- Organiser un jeu-concours.
	- Taguer les produits de sa boutique : dans les publications organiques, taguer les produits de la boutique. En cliquant sur l'image, l'utilisateur pourra directement accéder au produit dans la boutique.
	- Lancer une campagne de publicité.
	- Travailler avec un influenceur : certaines marques choisissent de collaborer avec des influenceurs pour promouvoir leur boutique Facebook. Ces partenariats peuvent être ponctuels ou sur le long terme.
	- Commenter des publications : commenter diverses publications avec le compte de la marque : des réponses bien pensées, avec une touche d'humour.

Source : Pages d'aide Meta Business & Shopify.com

LIVRET D'ATELIER NUMÉRIQUE

**Conseiller Numérique<br>France Services à destination<br>des professionnels** 

## **Marie-Laure Petrenko**

ml.petrenko@cc-regiondesuippes.com 07 69 19 52 35

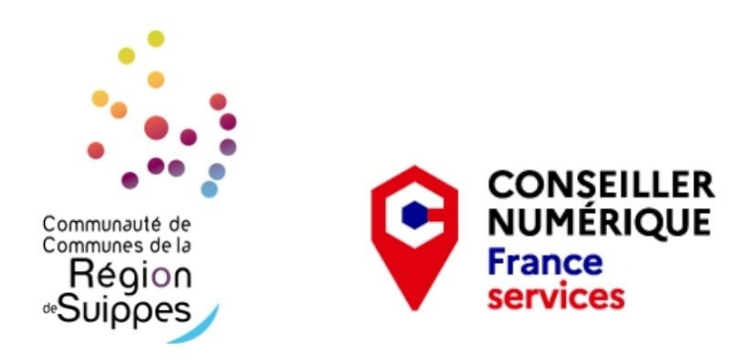